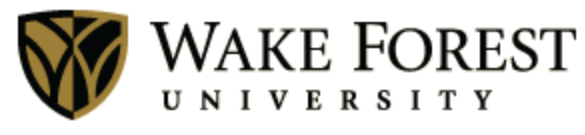

Human Resources

# Online Tuition Concession

June 1, 2014 Human Resources Wake Forest University

# Table of Contents

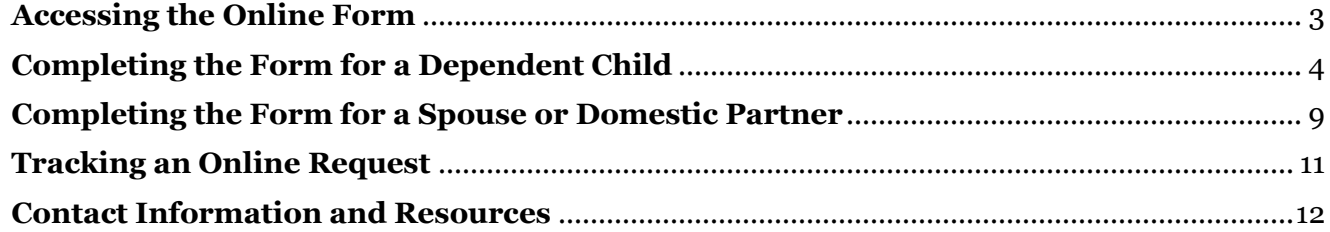

# <span id="page-2-0"></span>**Accessing the Online Form**

#### **Step 1**

Log into [WIN](https://win.wfu.edu/) by opening your web browser and typing **win.wfu.edu** into the address bar. Enter your Wake Forest user name and password, and click **log in**.

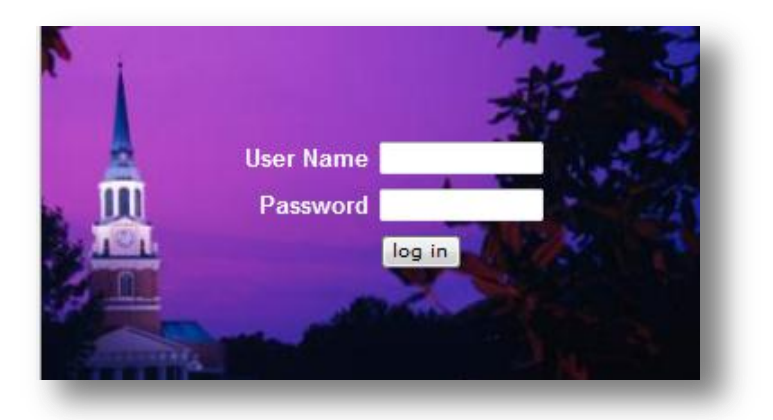

#### **Step 2**

Click the **WF@Work** link.

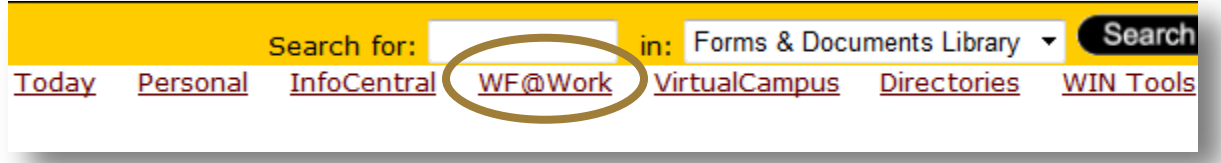

#### **Step 3**

Under the **Benefits and Deductions** header, click the **Tuition Concession** link.

#### **Benefits and Deductions**

- . 2014-2015 Annual Benefits Enrollment Form
- · 2014-2015 Reynolda House Benefits Guidebook
- . 2014-2015 Wake Forest University Benefits Guidebook
- · Benefits Statement
- **Taxes and Miscellaneous Deductions**

## <span id="page-2-1"></span>**Tuition Concession**

# **Completing the Form for a Dependent Child**

## **Step 1**

To submit a tuition concession request, click **Request New Concession**.

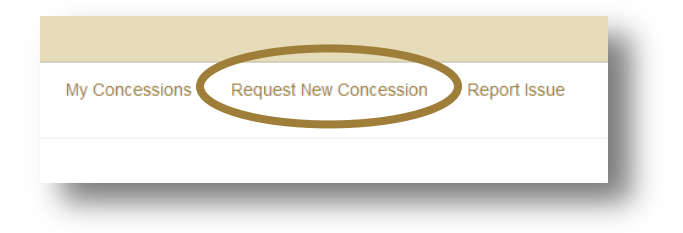

#### **Step 2**

If you see your dependent listed, click his or her name. You may proceed to Step 3.

If you do not see your dependent listed, click the **Create Student** button. Enter the first name, middle name, last name, relationship to you, date of birth, and student ID number. Click **Save**.

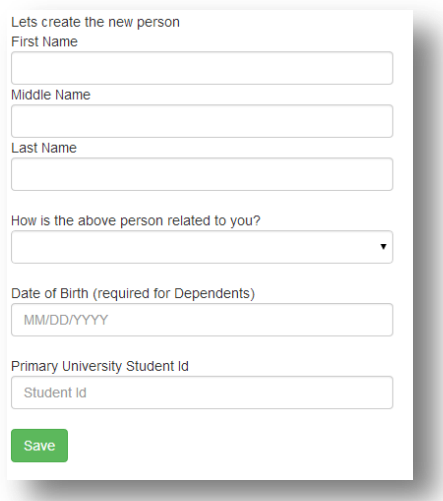

## **Step 3**

Answer the following question by clicking **Yes** or **No.**

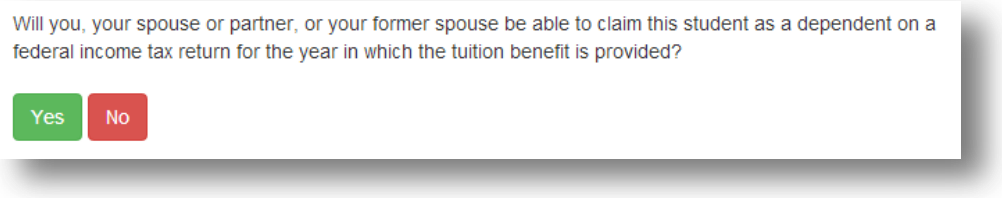

## **Step 4 (A)**

If you answered **Yes** in Step 3, read the following statement and click **I have read the above statement**.

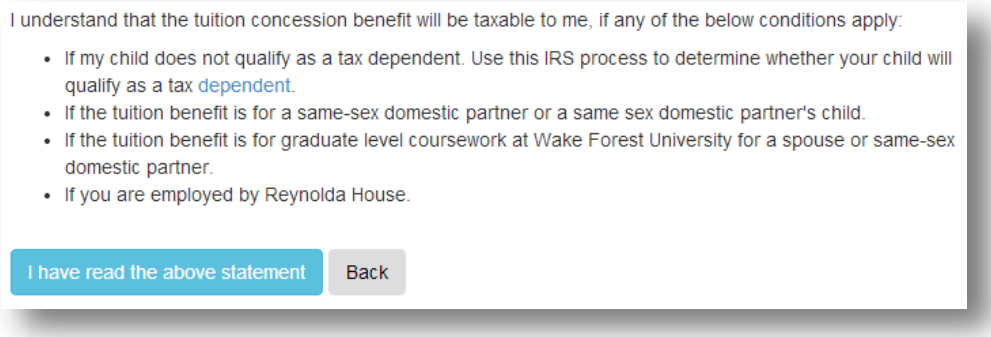

# **Step 4 (B)**

If you answered **No**, provide your response in the field and click **Submit**.

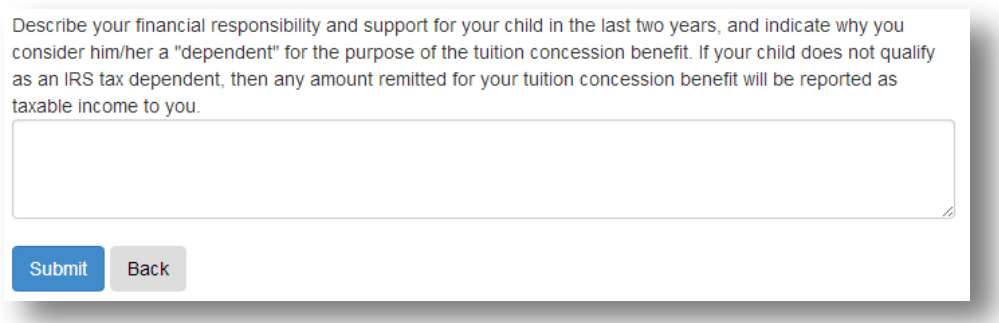

#### **Step 5**

Click the select Wake Forest University, choose from your previous institutions, or search the database.

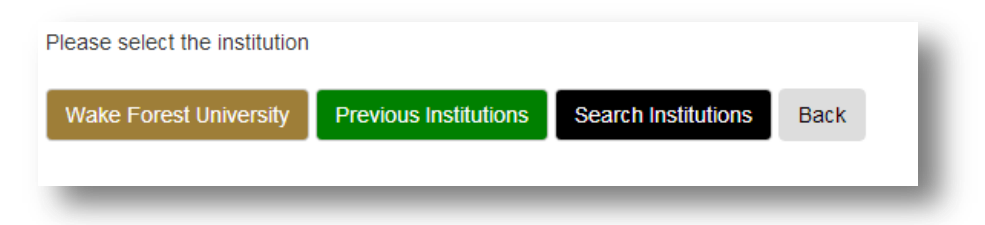

If you clicked **Search Institutions**, you may enter the name, city, and/or state. Click **Search**.

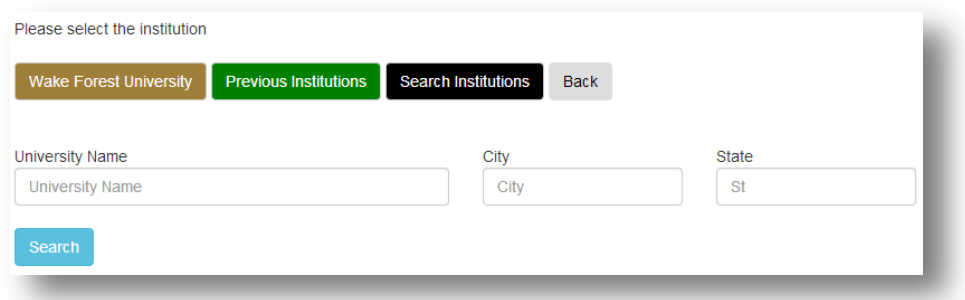

If you cannot find the institution, you may create a new one by entering the name and clicking **Create New Institution**.

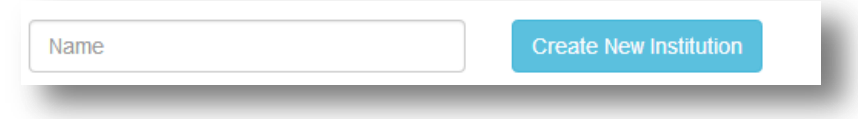

#### **Step 6**

After you have selected the institution (Wake Forest University or another institution), you will need to:

- Specify the Student ID number. (*If the primary ID number displayed is correct, click the number. If it is incorrect, enter the correct number in the Student ID box.)*
- Select the appropriate term or semester. If applicable, click the box beside Study Abroad box.
- Enter the year.
- Select the enrollment status.
- Click **Continue**.

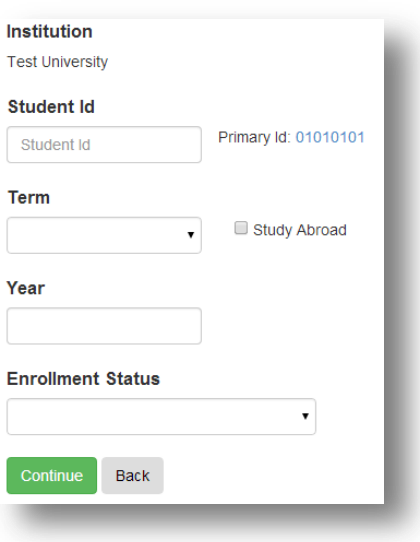

#### **Step 7**

Select the method of payment.

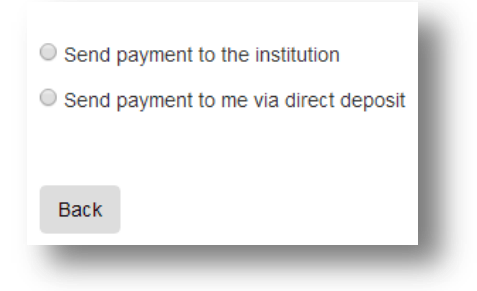

#### **Step 8 (A)**

If you selected the **Send payment to the institution** option, upload an itemized bill by:

- Scanning the document
- Clicking the **Choose file** button
- Locating the scanned document on your computer
- Clicking the **Open** button

Enter the institution address (listed on the itemized bill).

#### Click **Continue**.

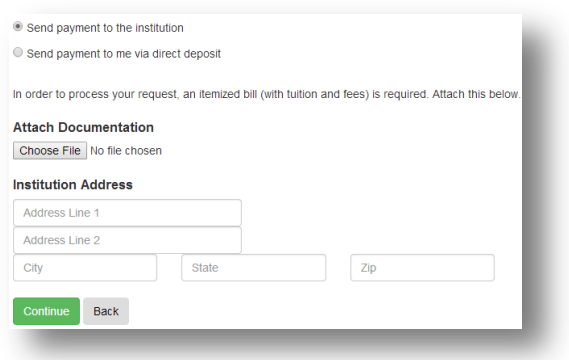

#### **Step 8 (B)**

If you selected the **Send payment to me via direct deposit** option, an itemized bill, along with documentation that the bill was paid by:

- Scanning both files as one attachment
- Clicking the **Choose File** button
- Locating the scanned document on your computer
- Clicking **Open**

#### Click **Continue**.

#### **Step 9**

Verify that the information on the screen is accurate.

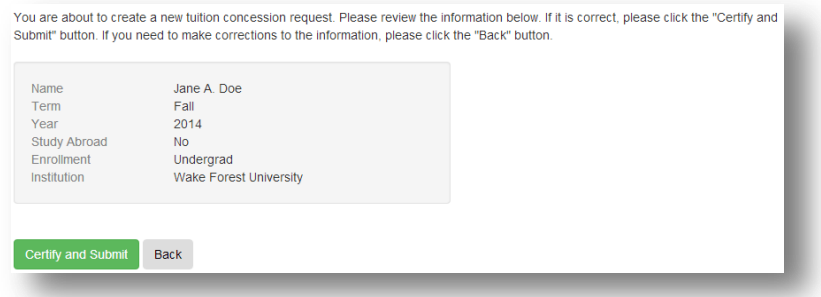

If correct, click **Certify and Submit**.

If incorrect, click **Back**, and correct the information.

# **Step 10**

Ensure that you see a confirmation that your record has been successfully created.

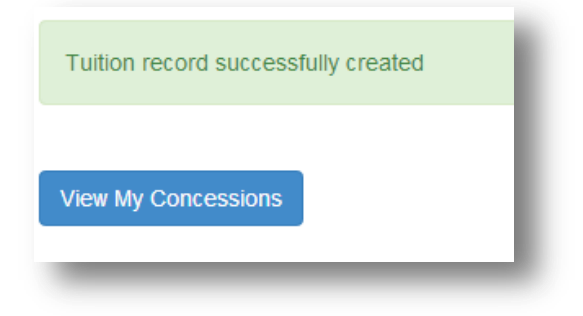

# **Completing the Form for a Spouse or Domestic Partner**

#### **Step 1**

To submit a tuition concession request, click **Request New Concession**.

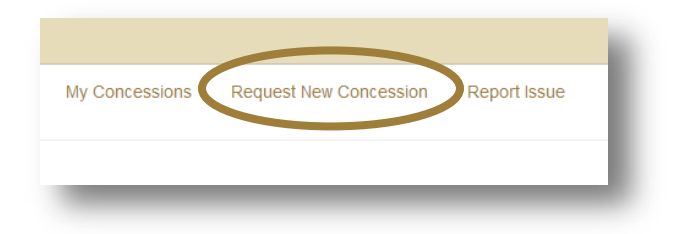

#### **Step 2**

If you see your spouse or domestic partner listed, click his or her name. Proceed to Step 3.

If you do not see your spouse or partner listed, click **Create Student**. Enter the first name, middle name, last name, relationship to you, date of birth, and student ID number. Click **Save**.

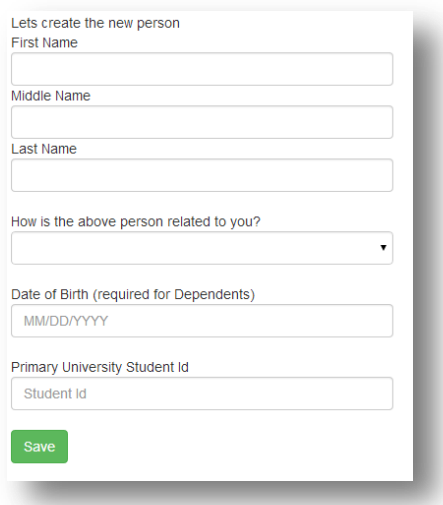

#### **Step 3**

Complete the following information:

- Specify the Student ID number. (*If the primary ID displayed is correct, click the number. If it is incorrect, enter the correct number in the Student ID box.)*
- Select the appropriate term or semester. If applicable, click the box beside Study Abroad.
- Enter the year.
- Select the enrollment status.
- Indicate the additional enrollment information that applies for that semester.
- Click **Continue**.

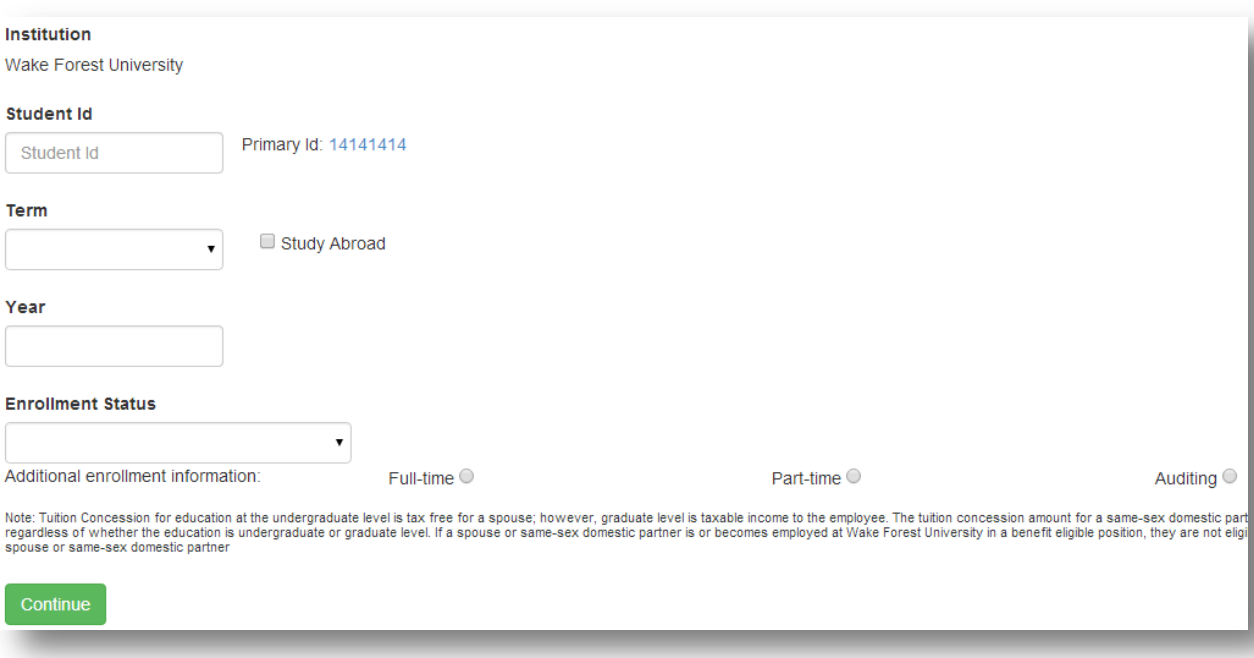

# **Step 4**

Verify that the information on the screen is accurate.

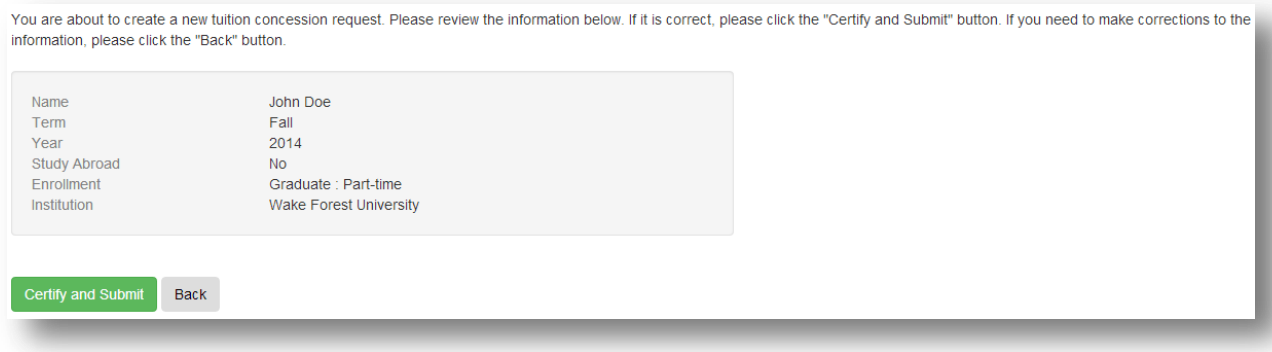

If correct, click **Certify and Submit**.

If incorrect, click **Back,** and correct the information.

## **Step 5**

Ensure that you see a confirmation that your record has been successfully created.

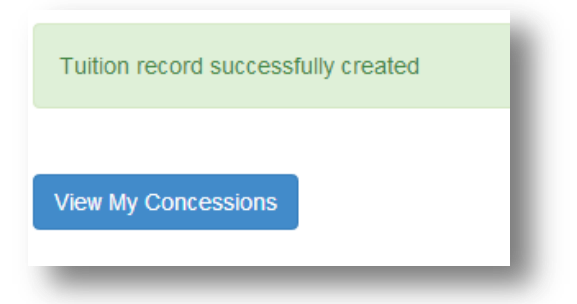

# **Tracking an Online Request**

# **Step 1**

Log into  $\underline{WIN}$  and access the online Tuition Concession tool by following steps  $1 - 3$  on page 3 of this guide.

## **Step 2**

Click **My Concessions**.

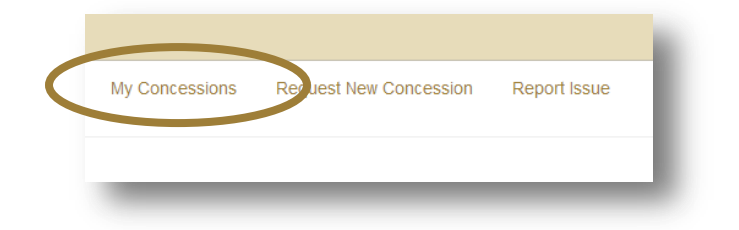

#### **Step 3**

Click the student's name.

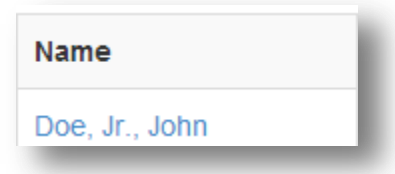

## **Step 4**

The status is displayed in the **Status** column. Hover over the text for a short description.

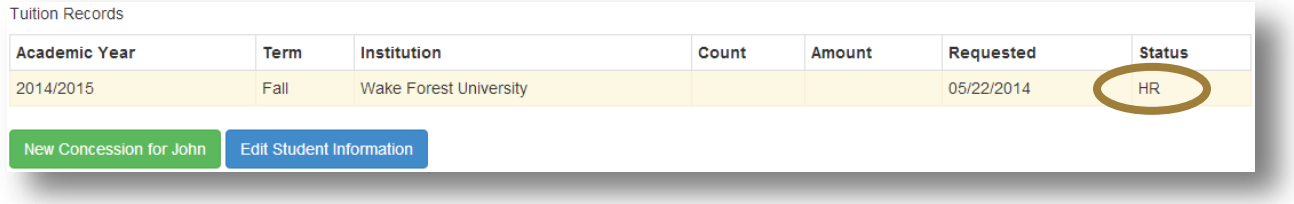

# **Contact Information and Resources**

**AskHR [\(AskHR@wfu.edu](mailto:AskHR@wfu.edu) or 336.758.4700)**: Questions about eligibility or a request you have submitted.

Human Resources website: Detailed **tuition** concession information an[d policies.](http://hr.wfu.edu/faculty-staff/policies-and-procedures/)